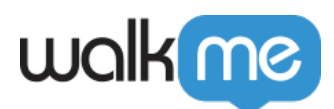

## [Workstation Fehlerbehebung](https://support.walkme.com/de/knowledge-base/workstation-fehlerbehebung-diy/)

## **Kurzübersicht**

Wir verbessern Workstation ständig mit neuen Funktionen. Dieser Artikel zeigt einige Schritte auf, um mit bekannten Problemen von Workstation umzugehen, einschließlich Symptome zu:

- Einrichtung
- Suche
- Benachrichtigungen
- ActionBot

Für Probleme, die nicht hier aufgeführt sind oder wenn die Lösungen das Problem nicht lösen, bitten wir Sie, einen Diagnosebericht zu senden.

### **Nach verwandten Symptome suchen**

**Keine Ergebnisse aus Integrationen (Apps von Drittanbietern) erhalten**

**Mögliche Lösung #1: Vergewissern Sie sich, dass die Apps eine Verbindung haben**

- 1. Klicken Sie oben auf das Symbol "Apps"
- 2. Vergewissern Sie sich, dass Sie mit den von Ihrer Organisation aktivierten Apps verbunden sind
- 3. Wenn Ihnen da etwas fehlt, klicken Sie bitte auf die Schaltfläche "Connect" (Verbinden) unter dem Dienst, mit dem Sie sich verbinden möchten

## walk me

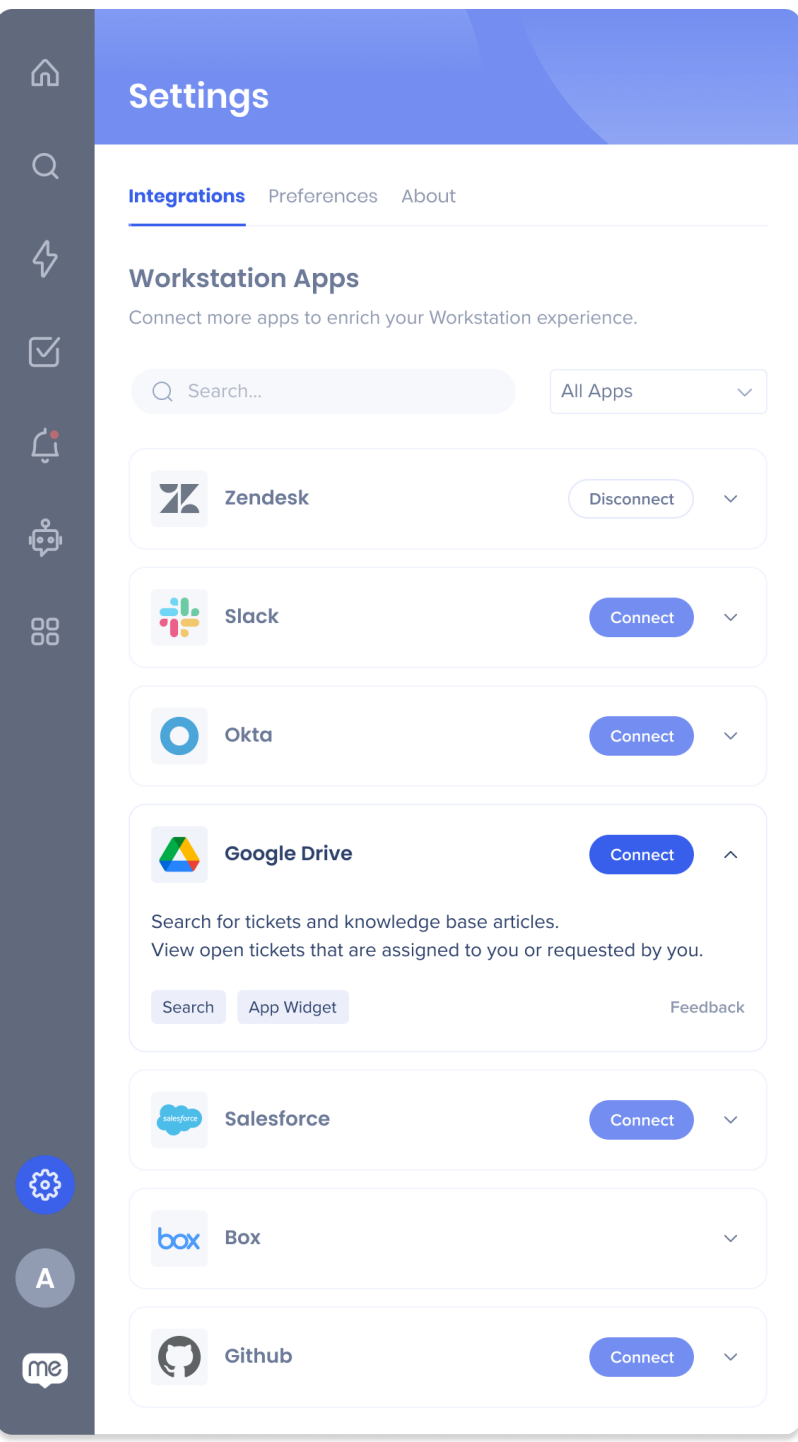

## **Menü-Symptome**

**"Ich kann das Menü nicht öffnen, obwohl das Workstation-Symbol**

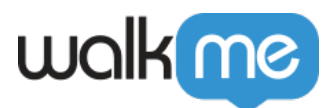

#### **sichtbar ist …"**

- 1. Beenden Sie zunächst den Workstation-Prozess Vergewissern Sie sich nach dem Beenden der Workstation, dass diese vollständig geschlossen ist, bevor Sie zum nächsten Schritt übergehen
	- **Für Windows**:
		- 1. Drücken Sie die Windows-Taste + X
		- 2. Klicken Sie auf die Option "Task Manager"
		- 3. Klicken Sie auf die Registerkarte "Processes" (Prozesse)
		- 4. Wählen Sie den Workstation-Prozess (Workstation.exe) aus
		- 5. Klicken Sie mit der rechten Maustaste auf den Prozess
		- 6. Klicken Sie auf "End task" (Aufgabe beenden)

#### **Für MacOS**:

- 1. Öffnen Sie die "Aktivitätsanzeige"
- 2. Suchen Sie nach "WalkMe Workstation"
- 3. Klicken Sie auf den Prozess
- 4. Klicken Sie auf "Stop" und dann auf "Force Quit" (Beenden erzwingen)
- 2. Workstation erneut öffnen:

#### **Für MacOS**:

1. Gehen Sie zu

C:Program Files (x86)WalkMeWorkstation

2. Klicken Sie auf Workstation.exe

#### **Für Windows**:

- 1. Klicken Sie auf CMD + Space (Spotlight öffnen)
- 2. Suchen Sie nach Workstation
- 3. Drücken Sie die Eingabetaste

## **Symptome bei der Benachrichtigung**

#### **Keine Benachrichtigungen erhalten**

- 1. Vergewissern Sie sich, dass die Workstation läuft
	- 1. Am PC

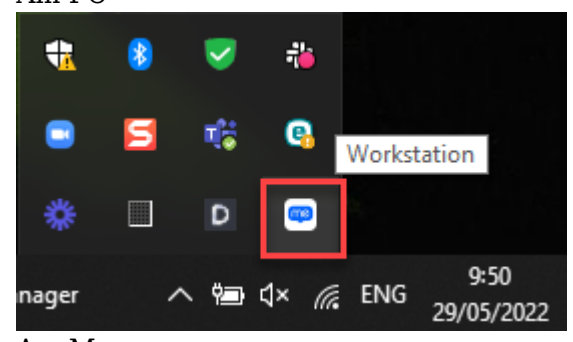

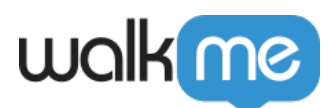

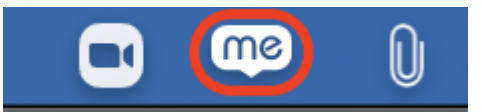

- 2. Können Sie Ihr Workstation-Menü öffnen?
	- 1. Wenn ja, gehen Sie zum "Notifications Center" (Benachrichtigungszentrum), indem Sie auf das Glockensymbol oben rechts klicken, und schauen Sie nach, ob Sie ungelesene Benachrichtigungen haben.

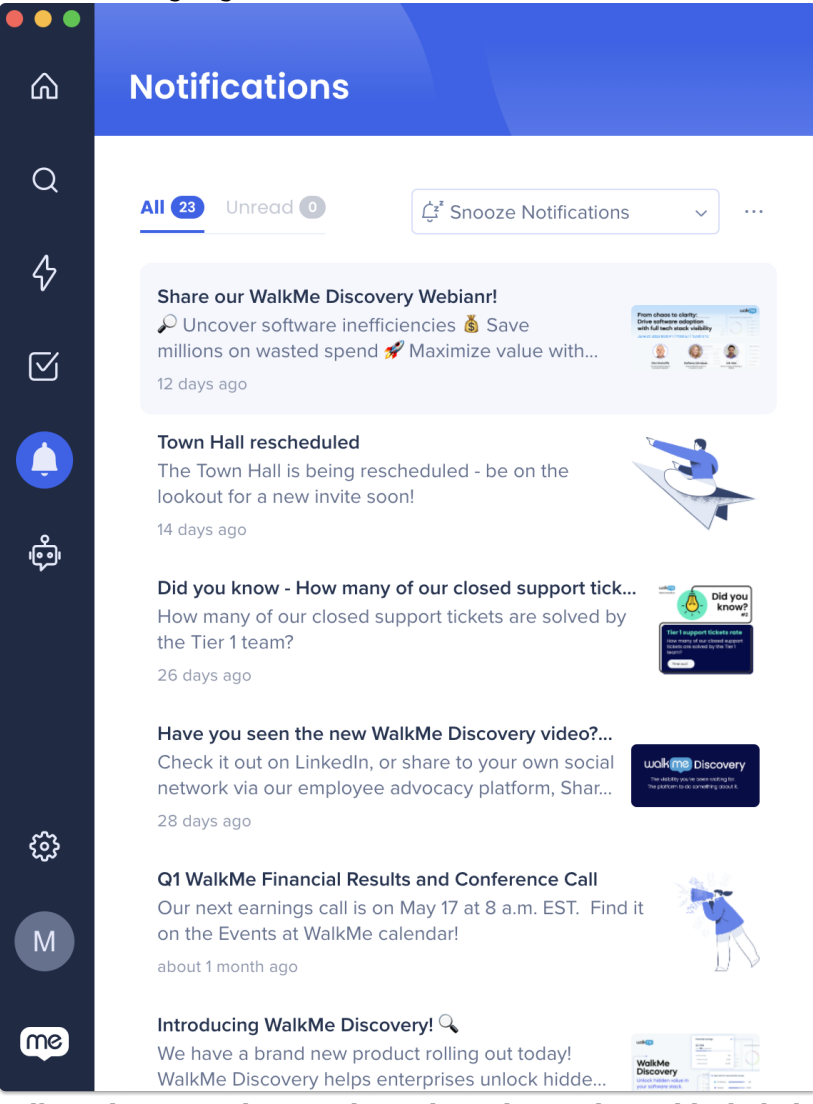

2. Falls nicht, versuchen Sie bitte die Schritte der Fehlerbehebung für "Menü öffnet sich nicht".

## **ActionBot-Symptome**

### **ActionBot funktioniert nicht**

ActionBot für Workstation kann nicht richtig funktionieren, wenn der Editor geöffnet ist. Überprüfen

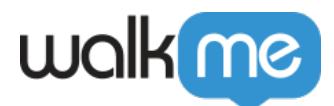

Sie also, ob Ihr Editor geschlossen ist.

Wenn das nicht das Problem ist, lesen Sie bitte den Abschnitt Send Diagnostic Report (Diagnosebericht senden).

## **Workstation-Logs sammeln**

#### **Für Windows:**

- 1. Gehen Sie zu %AppData%\Workstation\logs\WalkMe\_log.log
- 2. Senden Sie uns diese Datei

#### **Für MacOS:**

- 1. Gehen Sie zu ~/Library/Logs/Workstation/WalkMe\_log.log
- 2. Senden Sie uns diese Datei

## **Diagnosebericht senden**

Wenn Ihr Problem nicht mit den oben genannten Lösungen behoben wurde, senden Sie einen Diagnosebericht:

- 1. Gehen Sie zu **Einstellungen → Über uns**
- 2. Scrollen Sie nach unten zu **Send Diagnostic Report** (Diagnosebericht senden)
- 3. Klicken Sie auf **Send Report** (Bericht senden)
- 4. Wenden Sie sich an den WalkMe-Admin Ihres Unternehmens, der sich an das WalkMe Support-Team wenden kann

# walk me

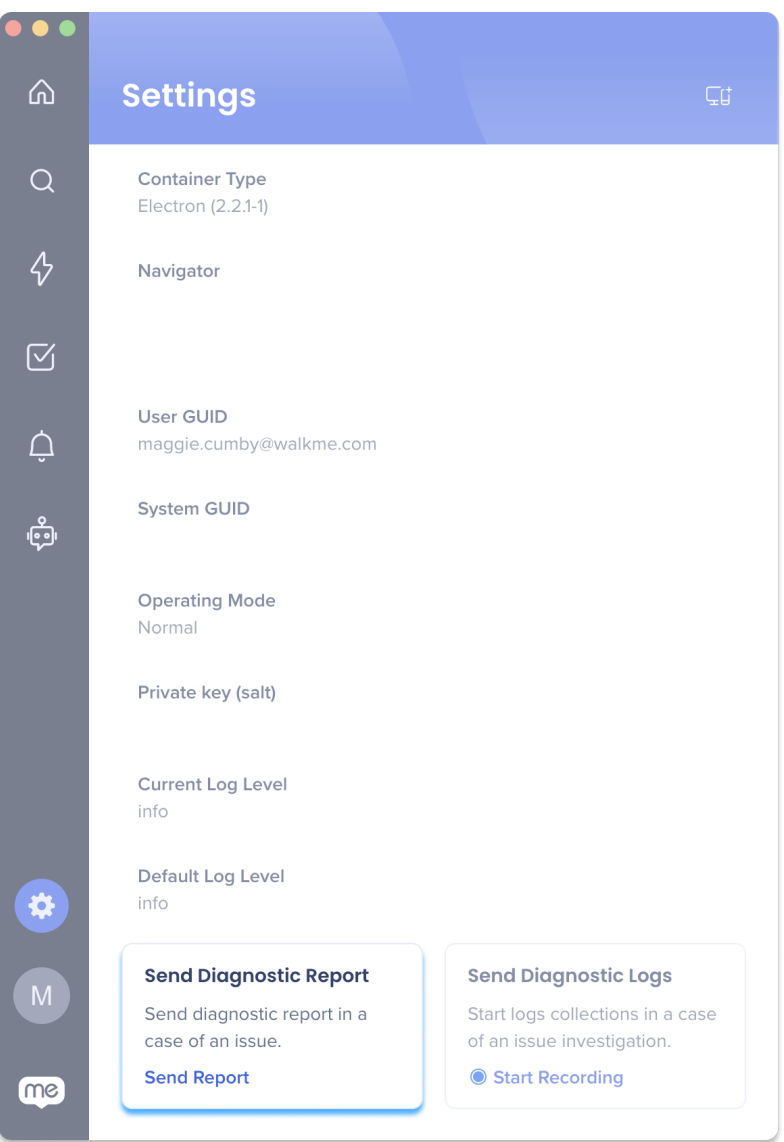